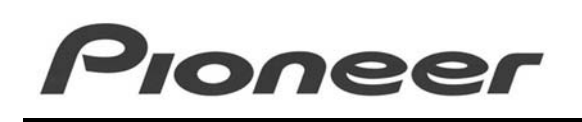

PRODUCT INFORMATION BULLETIN PIB # **190109**

# **PRV-LX1 – How To Export a Recorded Clip as a VOB File**

#### **OVERVIEW:**

When recording a video sequence, called a clip, you may want to share that clip electronically with colleagues or send it to clients for review. To move a clip from a video recording device to another device such as a computer, the clip must be made transferable as a single electronic file called a Video Object Set (VOB). A VOB file contains the multiplexed recorded video and audio material in a single file; the file type that makes up a DVD Video disc. Most computer-based DVD playback applications as well as a number of DVD authoring applications recognize VOB files.

The Pioneer PRV-LX1 offers a unique feature that allows selecting a clip recorded on the Hard Disc Drive (HDD) then converting and copying it to a special area on the HDD. From this location, the VOB file is ready for transfer via FTP software.

Using the Project > Export command in the PRV-LX1's Edit menu, a clip within the currently selected project can be renamed and exported as a VOB file. The file name can be input using the VOB Name command and saved in the VOB folder for access using the recorder's Eithernet connection or through FTP. To rename a VOB file, use a keyboard (sold separately) connected to the USB port.

The following sections provide the steps for exporting VOB files.

# **TECHNICAL DETAILS:**

Below are some factors you need to be aware of before attempting to export VOB files.

• The maximum file size for a VOB file is 1 Gigabyte. When an exported clip has a file size exceeding 1 Gigabyte, the exported VOB consists of multiple file names. The actual file name is what is typed in using the "VOB name" command followed by a sequential number and "**.**VOB".

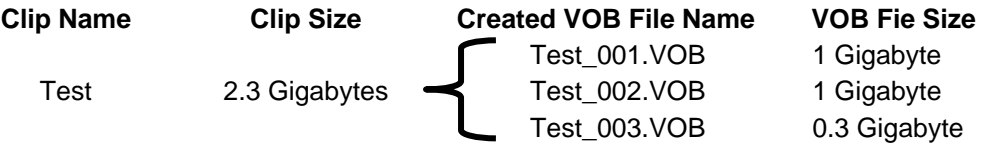

*Note: Data recorded at a high (9.8 Megabits per second or Mbps) variable bit rate (VBR) is approximately 14 minutes of material in a 1 Gigabyte VOB file while a recording at 5.3 Mbps VBR is approximately 27 minutes of material.* 

- Sometime video recorded by the PRV-LX1 at the highest bit rates (~ 7.0 to 9.8 Mbps) may exhibit a slight hesitation during playback on a computer. This can be caused by multiple factors, such as the decoder used in your playback software or the CPU processing power. If your computer displays hesitation or skips during playback, we recommend setting the PRV-LX1 to record a lower bit rate which should eliminate any skips or hesitations when playing the VOB. *For more information about recording rates please refer to the rate chart in the PRV-LX1 Operating Instructions, (Pg 78).*
- To play back VOB files on your computer, it must be equipped with software and hardware that can play and display VOB files. Most DVD player software can also play single VOB files.

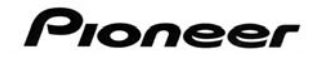

## *Select the VOB file to be Exported*

Follow the instructions below to select and prepare a video clip for exportation as a VOB file.

- 1) Press the **Function** button on the PRV-LX1's front panel to access the menu.
- 2) Select a project already recorded on the PRV-LX1's HDD. *Before continuing, if you are unfamiliar with projects please read the Operating Instructions, section entitled, Video Clip Management and Disc Authoring.*
- 3) Select **Project** from the Edit submenu.

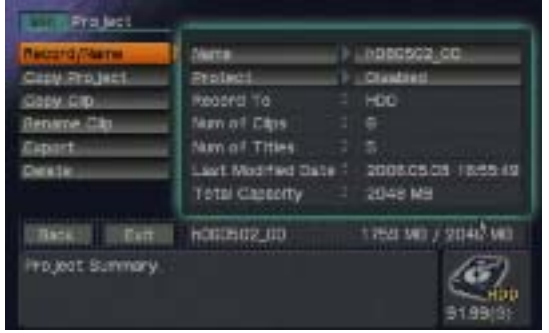

- 4) Highlight the **Export** command.
- 5) Select the **Clip** option to view a list of available clips from the selected project.

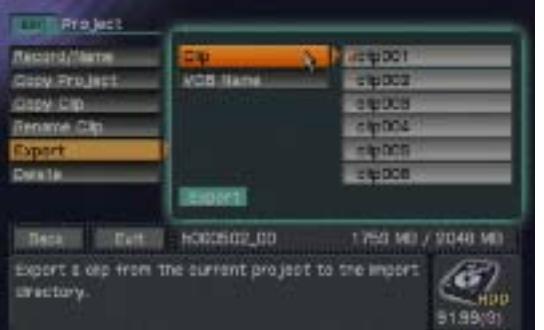

- 6) Choose a clip from the scrollable list and press **Enter**.
- 7) Highlight **VOB Name** from the Export submenu. *The "VOB Name" command provides the default file name "exptxxx" each time the command is executed. The number "xxx" automatically increments.*

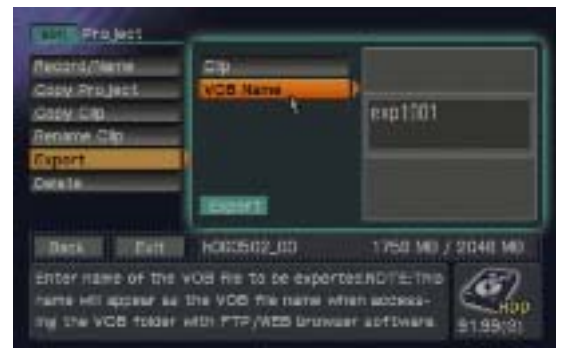

- 8) Rename the VOB file using an attached keyboard (sold separately).
- 9) Click on the **Export** button to place the file in the HDD's VOB folder. *Access the VOB folder on the recorder's HDD using either the Eithernet connection or from FTP.*
- *Note: When the exported clip has a file size exceeding 1 Gigabyte, the exported VOB consists of multiple file names. The actual file name is that typed in using the "VOB name" command followed by consecutive numbers and an extension.*

## *Export the VOB File Using a Network Connection*

VOB files can be exported from the PRV-LX1 using FTP when it is connected to a network via the Ethernet connector on the unit's rear panel. Any FTP software can be used to transfer VOB files.

For this example Internet Explorer version 6.0 is used. The instructions below provide step-by-step directions to connect the PRV-LX1 to a network and to transfer files from the PRV-LX1 to a PC.

## *Activate the Network Option on the PRV-LX1*

Follow the steps below to turn ON the network option.

- 1) Connect the PRV-LX1 to a network using either a straight cable connected to a hub or a cross cable.
- 2) Select the **Function** button on the PRV-LX1's front panel to access the main menu.
- 3) Select **System** under the SETUP section.
- 4) Select **Network** (far left column) to display the Network submenu.
- 5) Select **Network** (middle column) to display the options.
- 6) Select **ON** to activate.
- 7) Verify that an orange box  $\Box$  appears next to ON.

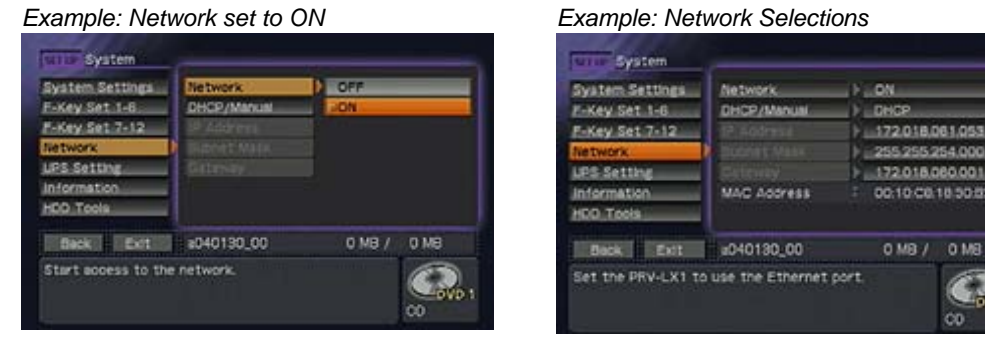

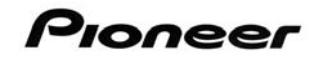

# *DHCP or Manual Option*

There are two network options to choose from, DHCP and Manual. DHCP automatically seeks an available IP address on your network and assigns it to the PRV-LX1. Manual mode requires that the user type in the IP address, Subnet Mask, and Gateway parameters, which can be obtained from your network administrator.

*Note: If DHCP is selected but no DHCP server exists, the PRV-LX1 takes additional time to start up after the power is turned ON. If this option is not being used, set DHCP to OFF.* 

Follow the directions below to set the network connection.

- 1) Select **DHCP/Manual** from the Network submenu.
- 2) Select **DHCP** to activate this option.
- 3) Verify that an orange box  $\Box$  appears next to DHCP.

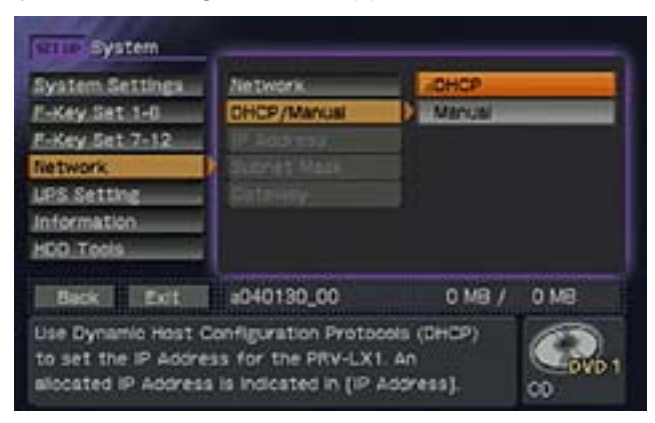

- 4) Write down the automatically assigned IP Address for use in the next section. *The IP address may not auto-refresh. If the IP address assigned to the PRV-LX1 fails to appear, follow the directions below to refresh the IP address:*
	- *1.* Select the *Back* button located at the bottom of the menu.
	- *2.* Select *System* under the SETUP section.
	- *3.* Select *Network* (far left column) to access the Network submenu.

*Note: If the IP address still fails to appear, verify that the network cables are connected securely and that there is an active Network connection. Repeat steps 1-3 to try again.* 

#### *Connect via FTP to Export the VOB File*

The following steps are to be completed from a computer with an active Network connection. Verify that both the PC and the PRV-LX1 are connected to the Network via a hub or a crossover cable.

1) Launch Internet Explorer (must be version 6.0 or higher).

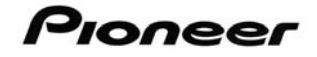

2) Enter the PRV-LX1's IP address from the previous section into the browser: Example: [ftp://172.018.004.124](ftp://172.018.004.124/)

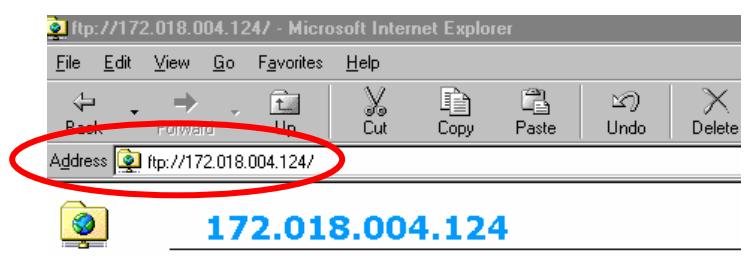

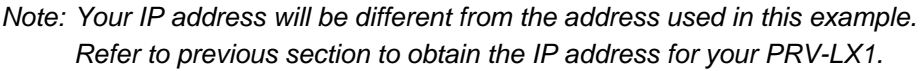

 $\vert x \vert$ 

- 3) Press **Enter** on the keyboard to display the *Login As* dialog box. It may take up to one minute to establish the FTP connection.
- *4)* Type in the user name and password. *Both the user name and password are case sensitive.*

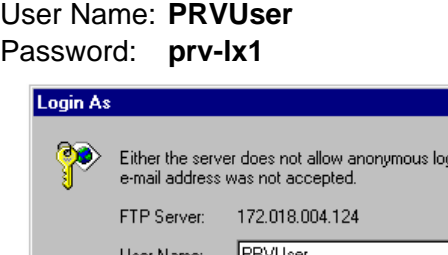

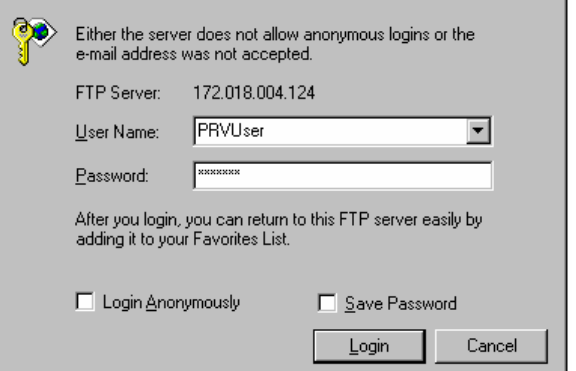

- 5) Click on the **Login** button.
	- *The various HDD folders appear in the browser window.*

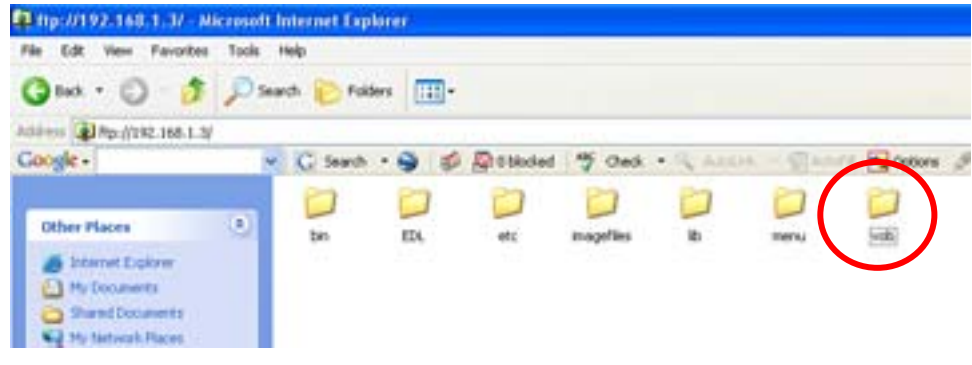

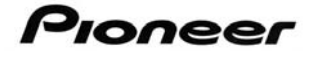

6) Copy the VOB file(s) from the PRV-LX1's VOB Folder into the PC folder(s). *Copying files from the PRV-LX1 is the same as copying files on a computer. Either drag & drop, cut & paste, or copy the selected VOB file to your workstation.*

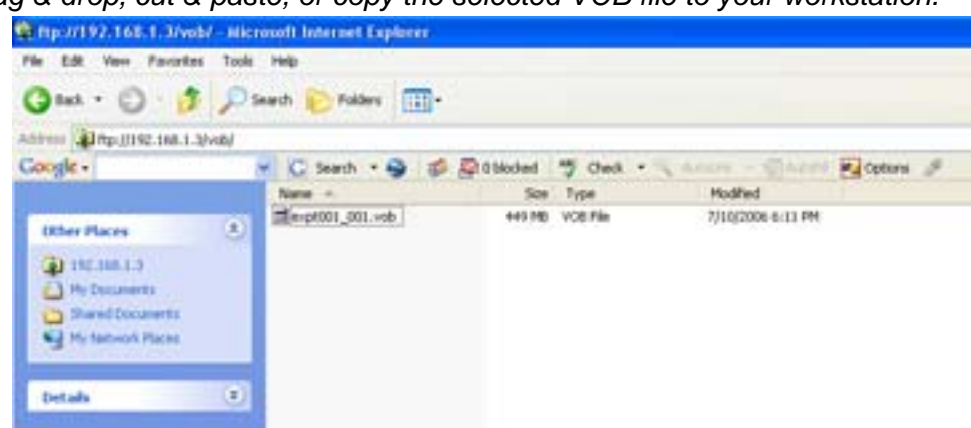

## **ADDITIONAL INFORMATION:**

For questions about connecting a PRV-LX1 to a Network (LAN / FTP), refer to the document entitled, "Importing Menu Backgrounds & EDLs / Importing Using a Network Connection", document section *3.4 Troubleshooting*, available from the **[Pioneer Electronics](http://www.pioneerelectronics.com/)** website under the **[Support - Business](http://www.pioneerelectronics.com/pna/v3/pg/support/details/0,,2076_310070217_38303_tab=E,00.html)  [Products - Profession DVD](http://www.pioneerelectronics.com/pna/v3/pg/support/details/0,,2076_310070217_38303_tab=E,00.html)** tab.

For additional assistance please contact your Pioneer representative or send an email to Support at:

**[LX1-help@pioneer-usa.com](mailto:LX1-help@pioneer-usa.com)**